## **How to set up your GMS records at Tabard RFC**

**This guide is intended for use by anyone wishing to associate themselves or their children with Tabard RFC. This record does not require the entry of any financial information!**

**Should you experience any problem in following these instructions please contact John Strickland (Email : [John.Strickland@tabardrfc.com](mailto:John.Strickland@tabardrfc.com) ) and he will provide assistance.**

## **1. Use the following link to access the set up screens**

<https://gms.rfu.com/GMS/Dashboard/Organisation?id=1899>which should show the following screeen. Please ensure that "Tabard RFC" is showing in the header section.

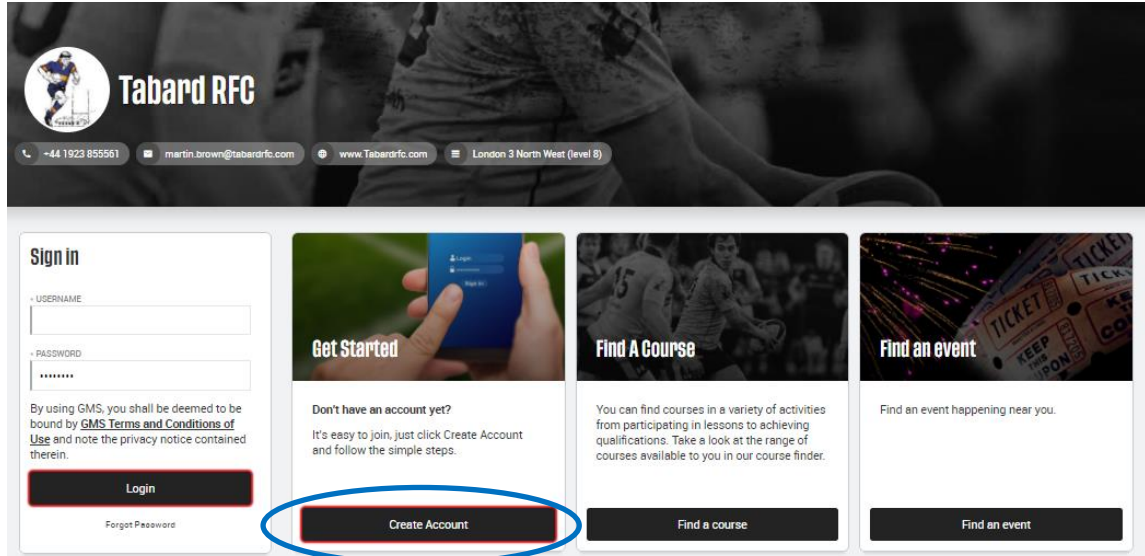

## **2. Click on "Create Account" circled in blue**

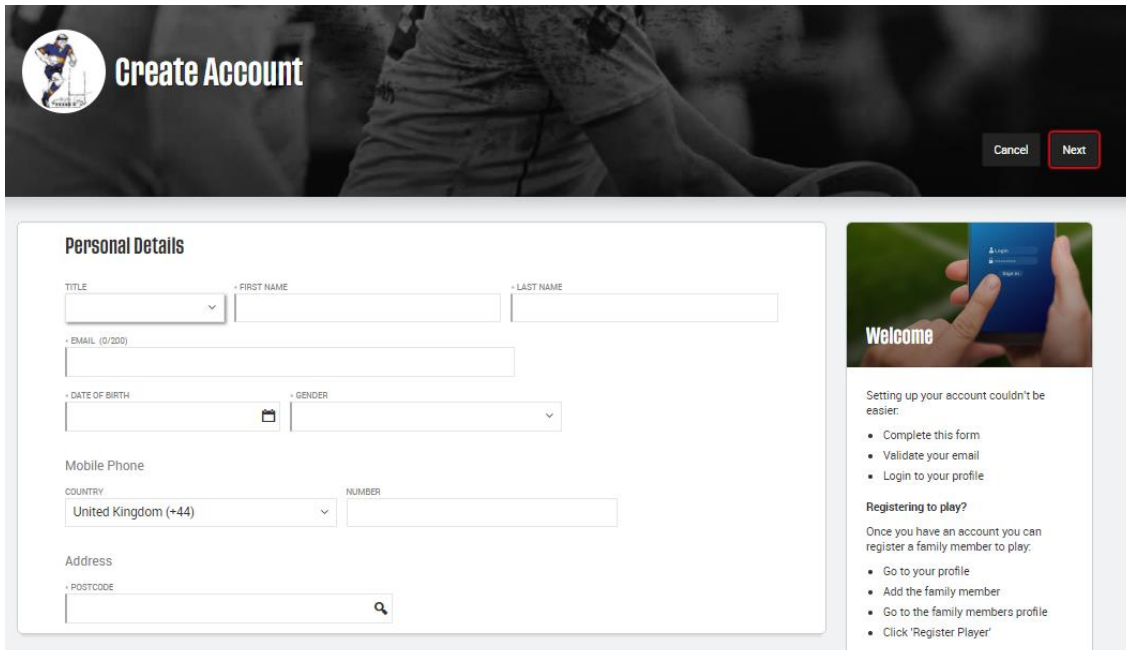

## **3. Complete all fields as requested and then click on Next (top right of screen highlighted in red).**

**Please note:** If the system reports that the **email address entered is already in use** please contact John Strickland as this indicates that the person is already on the GMS system and we need to take alternative action

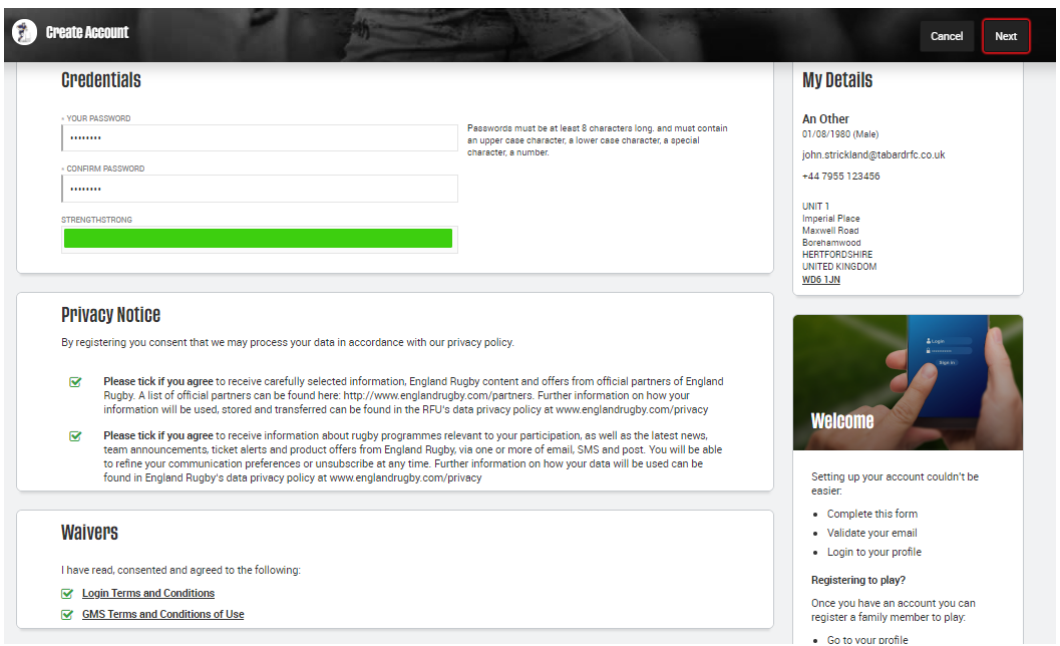

4. **Complete the password entries (follow rules for password format), then enter privacy details as you wish,** tick to accept login T&Cs and GMS T&Cs and then click on Next to complete this process. This will set up your account on GMS and send you an email (see below) to verify that the correct email address has been used.

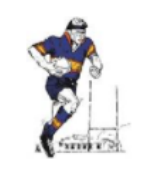

**Tabard RFC** 

Dear An Other,

Please verify your email address by clicking the following link **Verify Email** 

This link expires at 22/08/2020 10:42:43

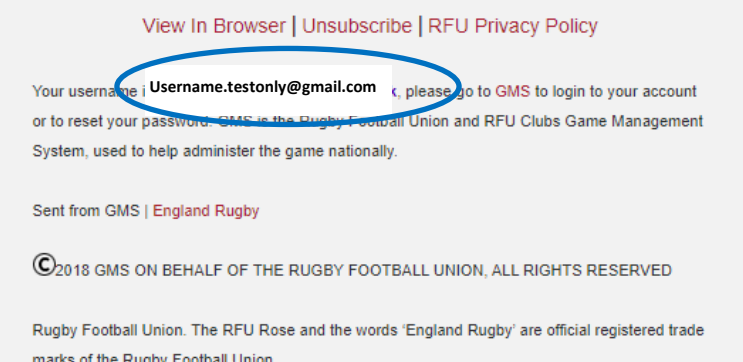

**Please note** that this email shows the GMS username you have been allocated (Circled in blue - it can be your email address or a hash up of your name) use this in combination with the password you entered earlier for future logins to GMS.

**5. Please verify this as requested by clicking on the verify email link. You will then see the following screen.**

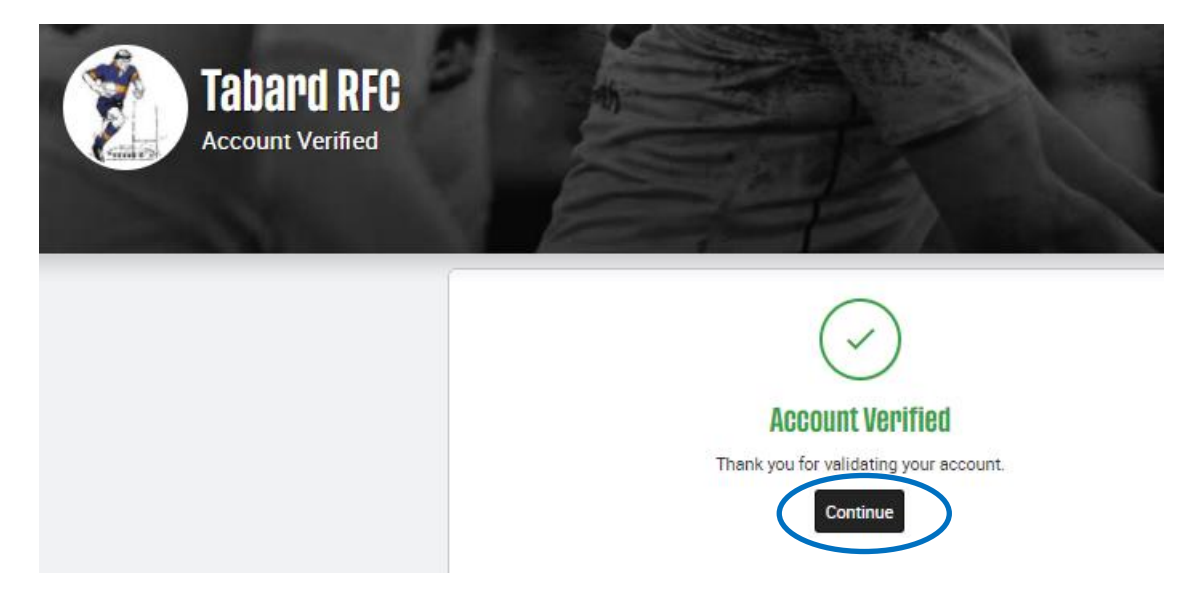

**6. Click on Continue (circled in blue) to go to your GMS account** 

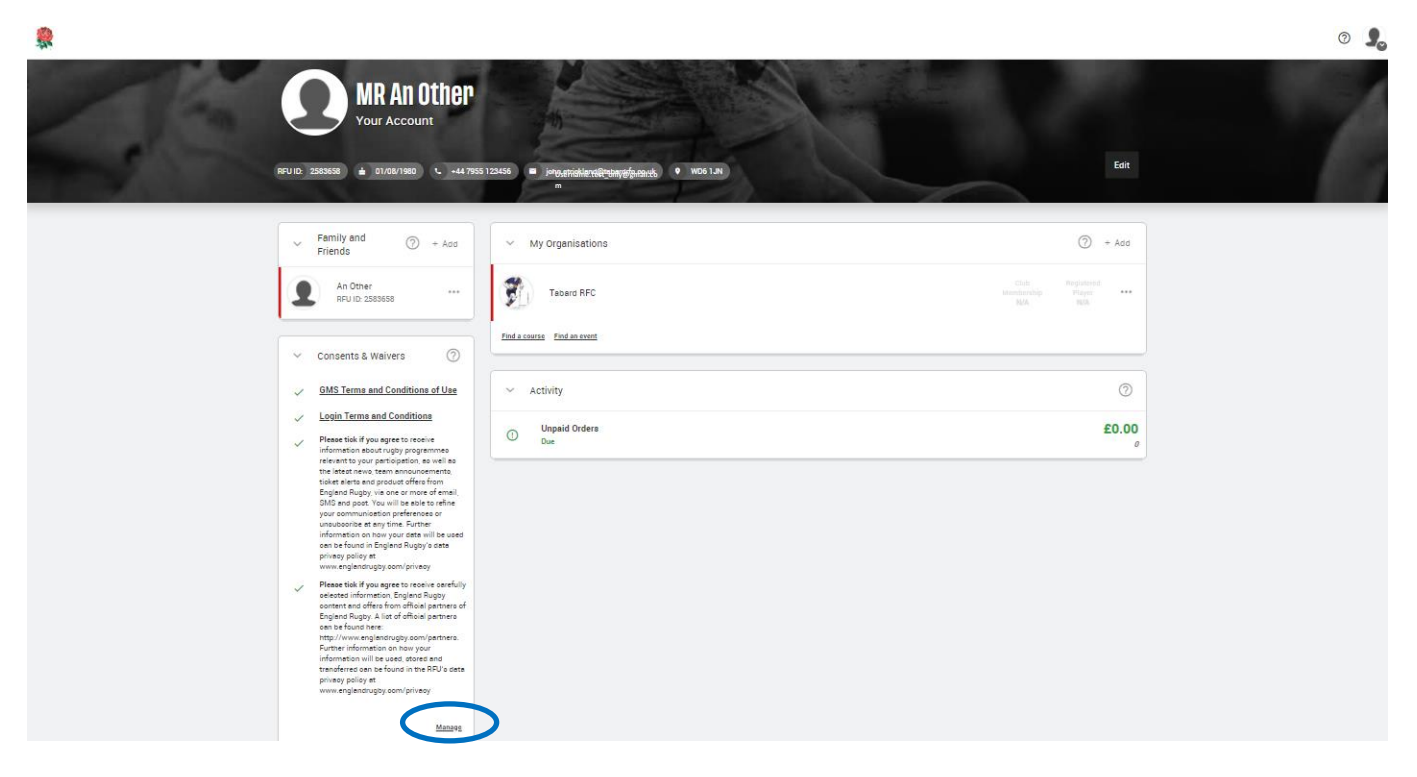

7. **Click on Manage (circled in blue) to set up/amend your communication preferences as below** (only part screen shown). You can change these preferences at any time in the future by logging in to your GMS account.

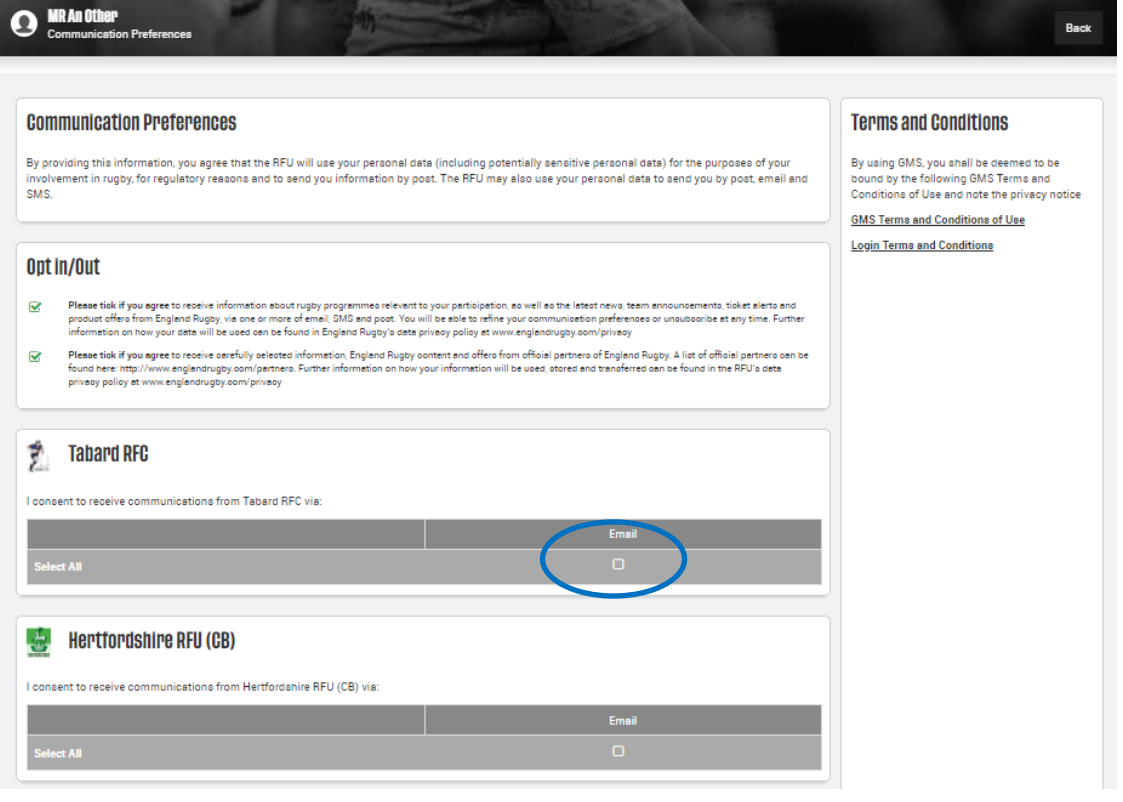

- 8. You can opt out of comms as you choose but please do initially consent to receive communications from Tabard RFC via email (circled in blue above). You have now completed your record set up.
- 9. To sign out of the GMS system or to see further options click on the silhouette in top right corner of screen (Circled in blue)

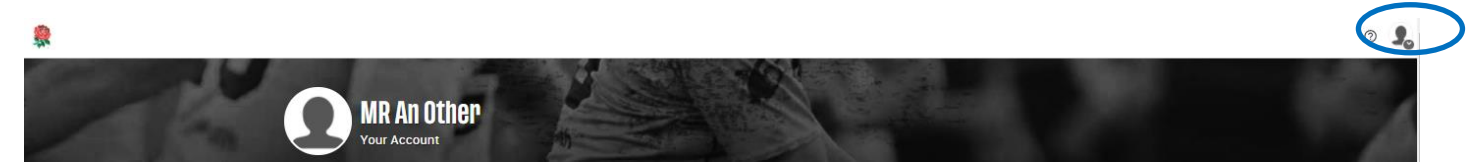

This will show the following drop down menu.

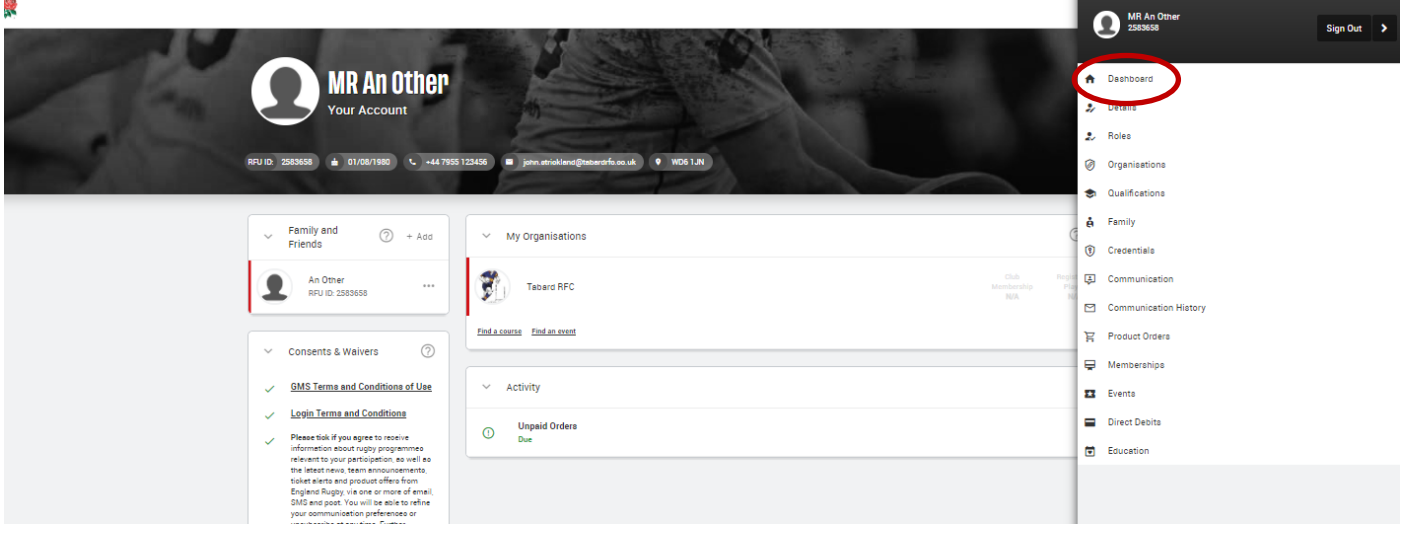

10. **To add your children, one at a time, click on dashboard (Circled in red above) and then click on the +Add in the Family panel (Circled in blue on screen below)**

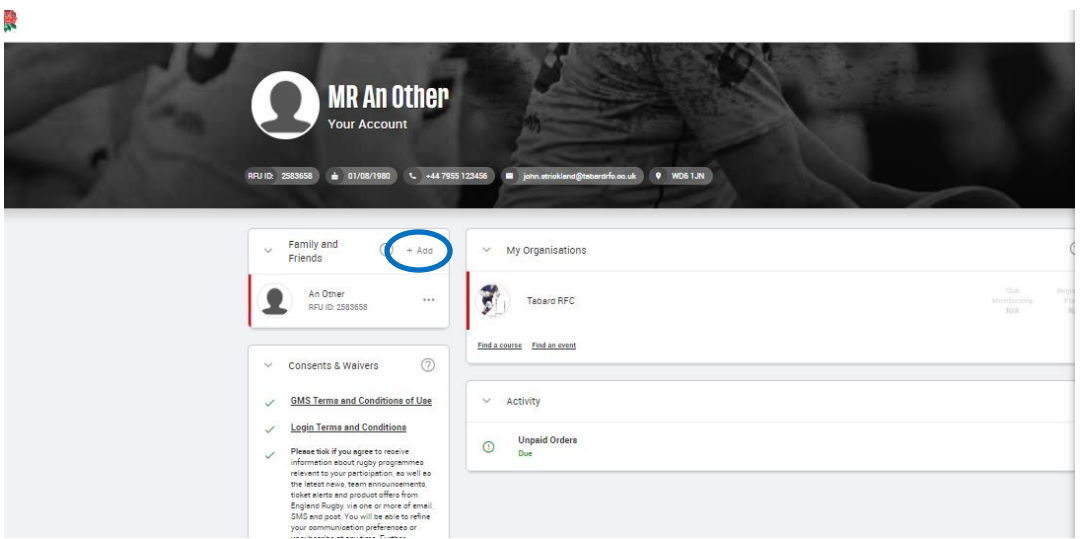

This will open a side panel where you can enter the child's details and then Save them. Please note that the Medical declaration must be completed (Even if just "No" for no medical conditions).

Once the Save has been completed you will see the child added to your family panel.

Now click on your child's name (you may be asked to agree to the GMS terms and conditions)

Now click on +Add in the Organsiations panel for your child and add Tabard by clicking on the "tick" alongside Tabard.

You will then see

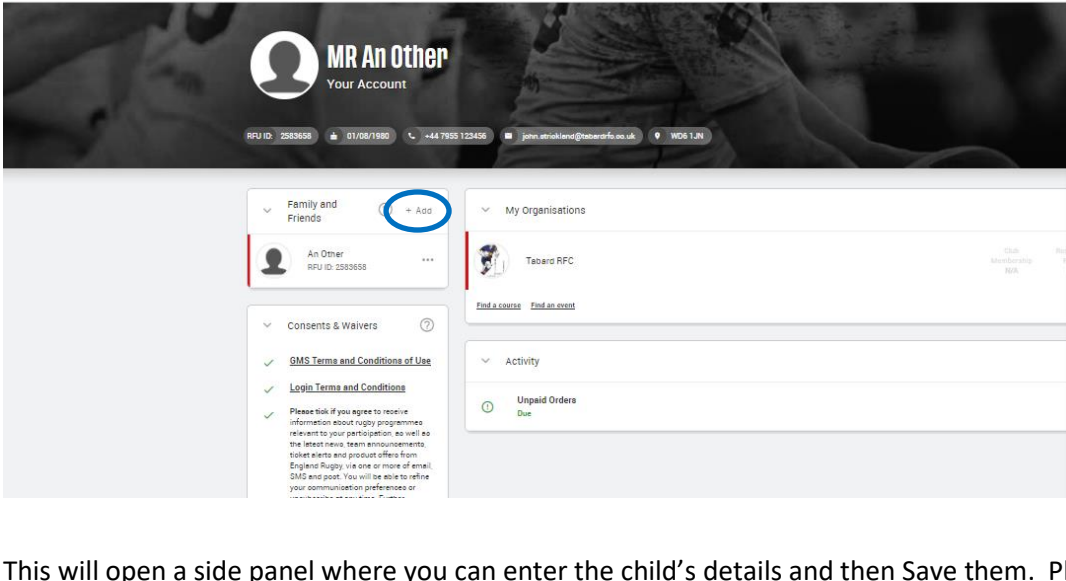

Within the My Organisations panel you can then "affiliate" your child to play at Tabard (Click "Affiliate as player") and purchase a Junior Player membership by clicking on "Buy membership". Payment for memberships can be by either card or direct debit (Instalment options are only available with direct debit payments).

Please note: If you are buying memberships for more than one child set up and affiliate each child and then purchase the memberships at the end. This ensures that you receive any discount available for multiple memberships.